## Ļ i'm in'

## PFU-XLK シリーズ MyLocker ユーザーズガイド

「MyLocker」とは、本製品にあらかじめ記録されているセキュ リティプログラムです。本製品は本セキュリティプログラムによる パスワード認証(パスワード文字列はお客様が任意に設定)に成 功して、初めてメモリー領域にアクセスできるセキュリティ機能 付き USB フラッシュドライブとなっています。

## 使用上の注意

・本製品に記録しているデータは、本製品の故障・破棄・消失に備 えて、定期的にバックアップを取ることをお勧めいたします。

・保存した記録内容の損害および二次的損害については、弊社は 一切責任を負いません。あらかじめご了承下さい。

・1 台のパソコンで本製品を 2 つ以上同時に使用することは出来 ません。

・パスワードの認証に 6回連続失敗すると記録データが全て消去 されます。消去されたデータの復旧は致しかねます。記録データ・ パスワードの管理には十分ご注意下さい。

・本説明書の内容は製品改良のため予告なしに変更になる場合 があります。最新の情報は弊社 Web サイトをご確認ください。

## パスワードの初期設定

パソコンに接続した後、下記の操作のいずれかを行います。 ・パソコンに接続後、自動的に操作選択画面が表示された場合 「AESLocker PT.exe の実行」を選択して起動します。

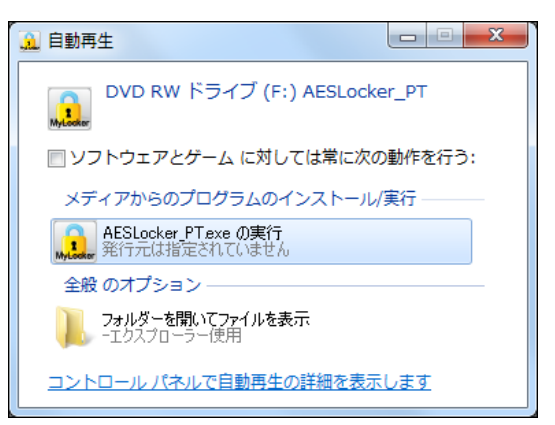

・パソコンに接続後、何も表示されない場合。 「コンピューター」にて DVD RW ドライブとして認識されている 「AESLocker\_PT」をダブルクリックして起動します。

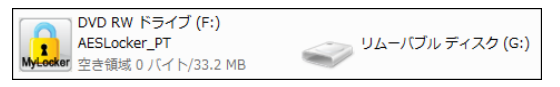

パスワード設定画面が表示されたら、パスワードを設定します。

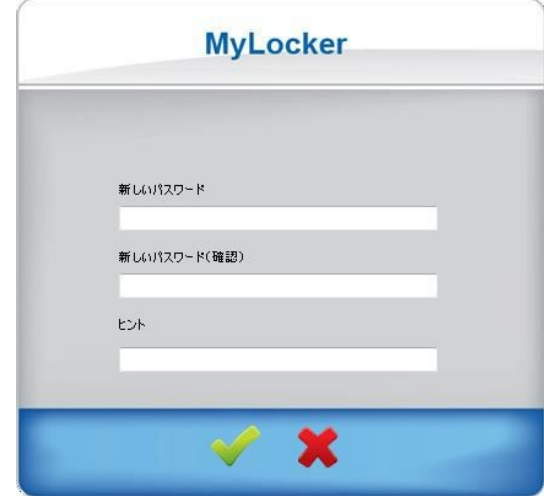

「新しいパスワード」に任意のパスワードを入力します。 「新しいパスワード(確認)」に上記と同じパスワードを入力します。 「ヒント」を入力します(仟意)

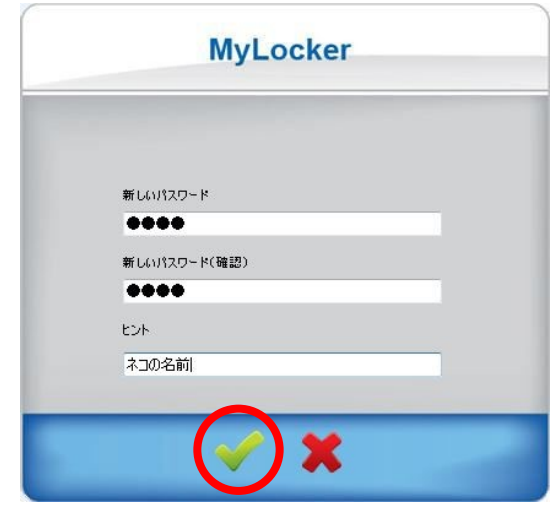

上記を入力後にチェックボタン(OK)をクリックします。

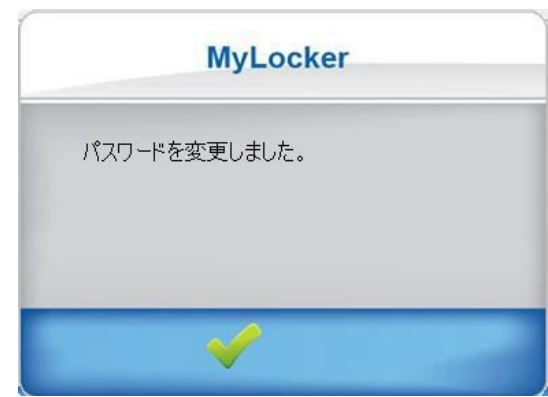

パスワードの設定が完了しました。 ※初回設定時は設定完了と同時に次項のパスワード入力画面に なります。

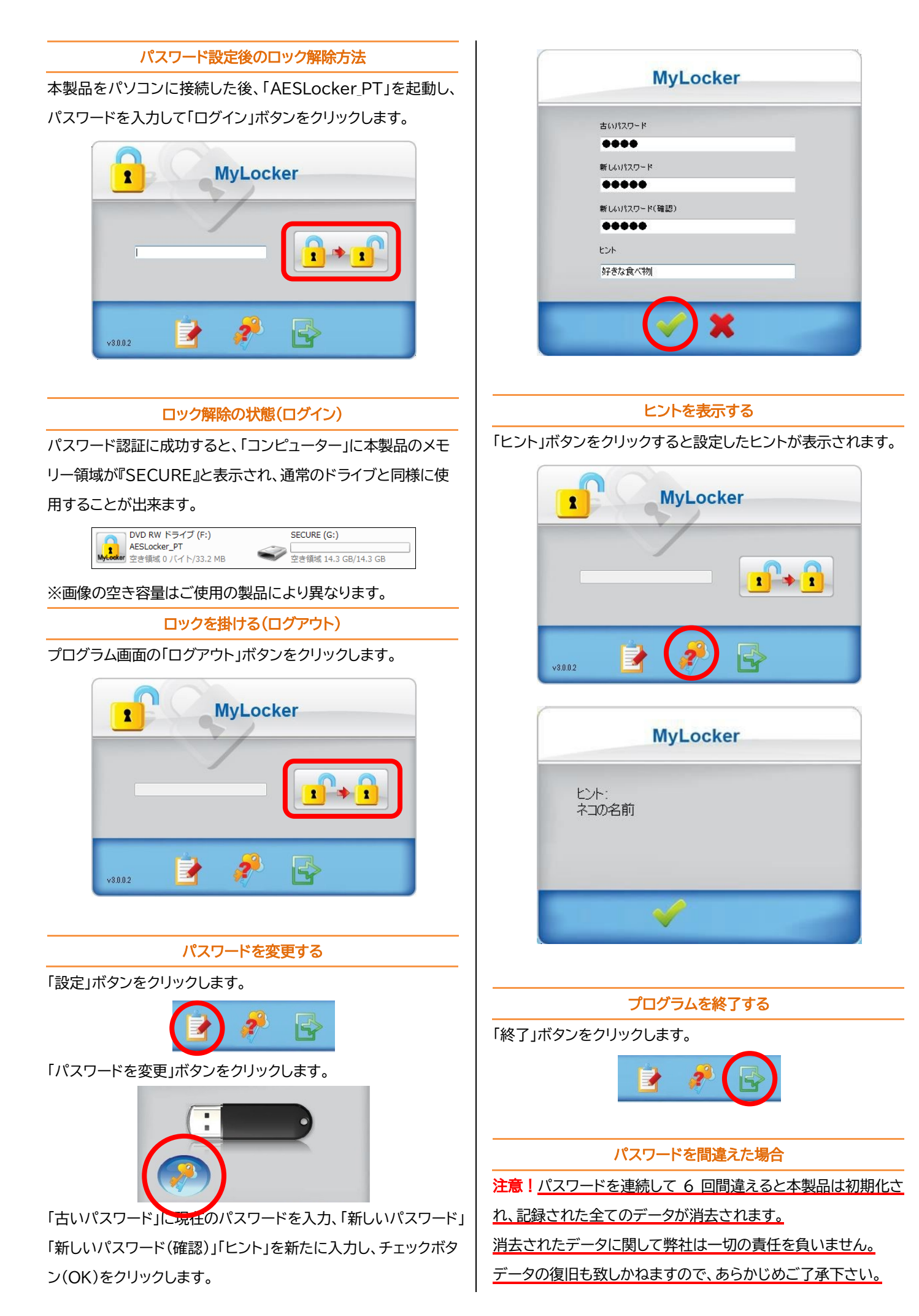

MyLocker ユーザーズガイド 第 1 版 2018/05 株式会社プリンストン

パスワードを間違えると以下のように回数が表示されます。

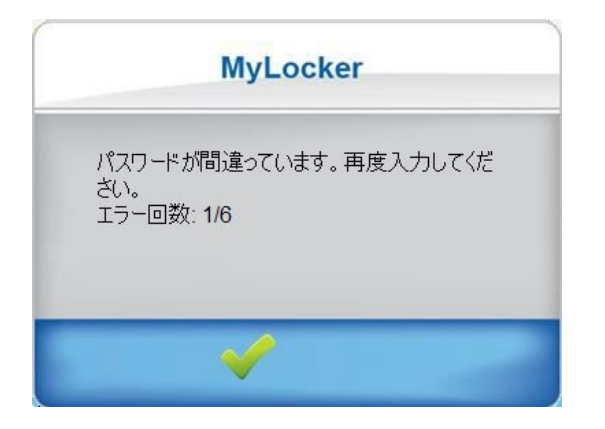

再入力回数が「連続 5 回目」になると最終警告メッセージが表示 されます。

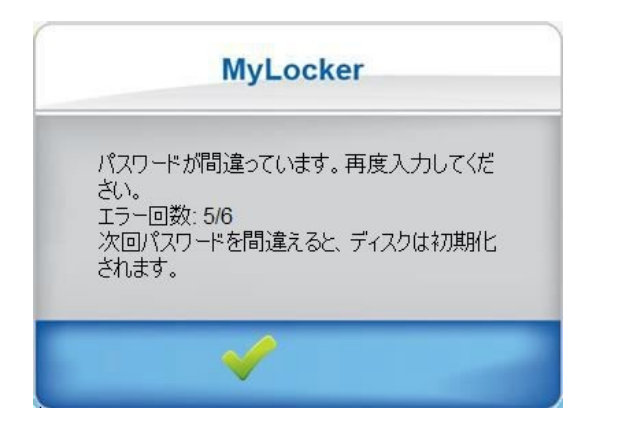

「連続6回目」になると以下の表示になり、チェックボタンをクリ ックすると初期化が始まります。

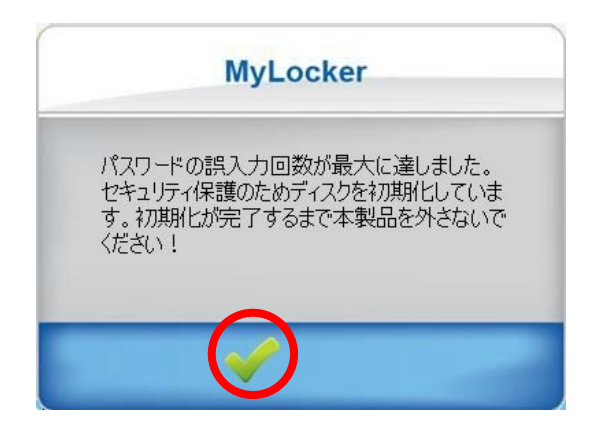

初期化中は本製品をパソコンから取り外さないで下さい。

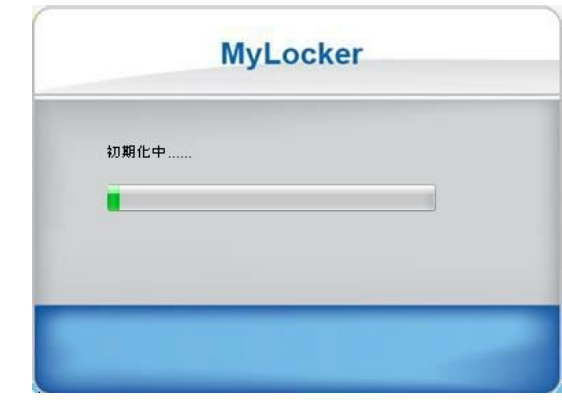

初期化完了時にフォーマット型式を NTFS に変換するかの選択 画面が表示されますが、通常はキャンセルボタン(✕)をクリック して下さい。

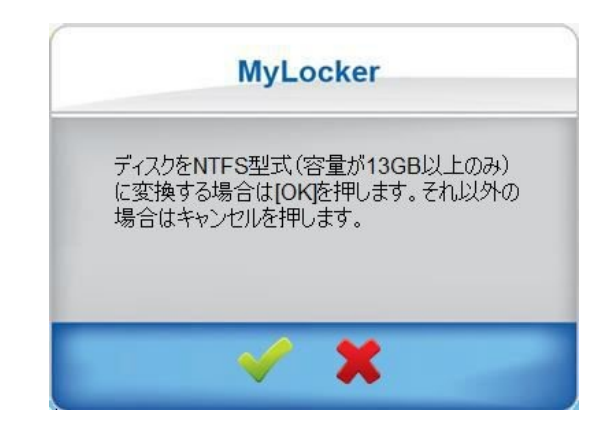

以下の画面が表示されたら初期化は完了です。 パスワードを再設定して下さい。

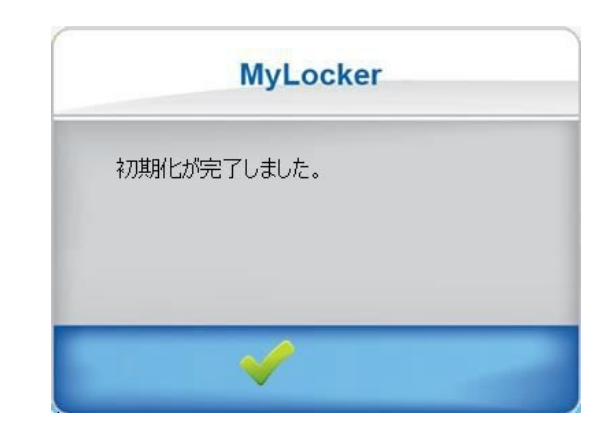

※本書の説明画像は Windows7 にて取得しています。 OS のバージョンにより細部が異なる場合があります。